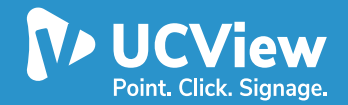

# **Installation Manual** For UCView on LG WebOS

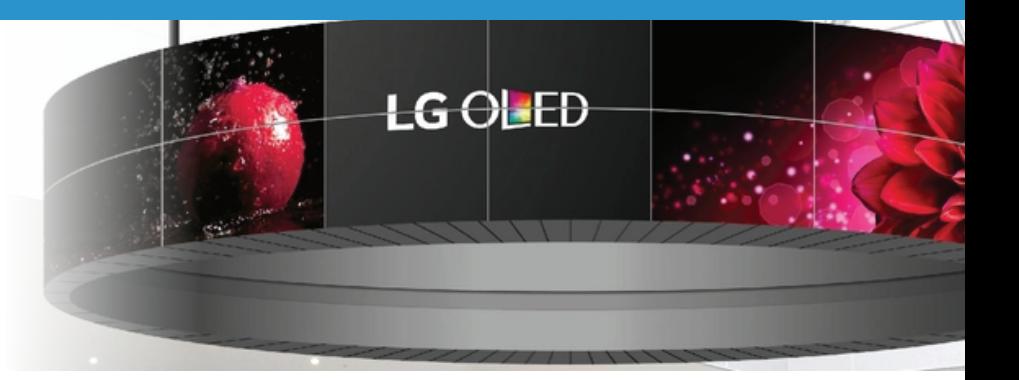

## **OVERVIEW**

Instructions to install UCView on LG webos, instructions are different per television.Depending if you are running Webos 3.0 or 3.2. Locate the version that is best suited foryou. Current models UCView is focusing on SM5 Series (32-65" SM5KD)

### **INSTRUCTIONS**

- 1. Installing on Webos 3.0
- 2. Installing on Webos 3.2 & 4.0

## **WEBOS 3.0**

On TV remote control, press the gear button, in the icons menu in the right, move thecursor to the "All Settings" red round icon (using the arrow buttons) and press the "OK"button to select it.

A menu will appear in the left.

With the arrow buttons and the "OK" button, make sure that the settings "Energy Saving"and "Smart Energy Saving" (under the "Picture" sub-menu) are both set to off, to preventthe display from going to sleep.

Access the "Timers" (under the "General" sub-menu) and make sure all the settingsunderneath are set to "Off" (in some cases, there is a default of a timer to turn off the display around midnight – this should be disabled).

Now, it's time to install the webOS app:

On the TV remote control, press a long press (~10 seconds) the gear button (settings).

Once you see the comics talking bubble disappear, press "8" -> "0" -> "8" -> "0" and then"OK", in the TV remote control. A server menu will appear in the left side of the display.

In the server menu, change the "Application Launch Mode" to "Local" (you can use the "OK"and the arrow buttons in the remote control for that).

Turn On "Fully Qualified Domain name

Address should be http://portal.ucview.com/exes/webos-1.0.0.18/com.lg.app.signage.ipk

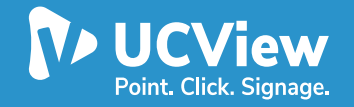

# **Installation Manual** For UCView on LG WebOS

# **WEBOS 3.0 (CONTINUED)**

• If you have your own server replace portal.ucview.com with your own serve addressThe "Application Type" setting should be on "IPK".

Move the cursor to the "Remote" option, right to the "Local Application Upgrade", then click"OK".

In the bottom confirmation window, choose "CONFIRM" and press the "OK" button in theremote control. The app should be installed.

With the remote control, turn off, then after 10 seconds, turn on the TV. The UCviewApplication player app will appear.

#### **WEBOS 3.2 & 4.0**

On TV remote control, press the gear, then choose EZ- Setting > SI Server Setting

In the server menu, change the "Application Launch Mode" to "Local" (you can use the "OK"and the arrow buttons in the remote control for that).

Turn On "Fully Qualified Domain nameAddress should be

#### http://portal.ucview.com/exes/webos-1.0.0.18/com.lg.app.signage.ipk

If you have your own server replace portal.ucview.com with your own serve addressThe "Application Type" setting should be on "IPK".

Move the cursor to the "Remote" option, right to the "Local Application Upgrade", then click"OK".

In the bottom confirmation window, choose "CONFIRM" and press the "OK" button in theremote control. The app should be installed.

With the remote control, turn off, then after 10 seconds, turn on the TV. The UCViewapplication player app will appear.

Power: On TV remote control press the gear, then choose General > Power

Disable power setting & setup power specifics for your environment